## Some Internet Browsers will not display or open PDF Forms from the APD Forms Website

 render on the client multiple times. Changes to the appearance of an object are possible in Adobe Reader because Adobe Reader has enough information to re-render the final output. For example, objects can change color, pagination can change, and objects can appear or disappear. If the end user clicks a button that adds a new row to a table, the form layout or structure and the data are both changed on the client at Adobe Reader. This format is also often referenced as XFA. Dynamic PDF forms render on the client dynamically, and react on UI events and interactions, they can re-

 full version of the Adobe Acrobat, or the Adobe Reader, open the pdf file, then fill, save, and print as desired. Army Publishing Directorate encourages users to download the pdf file first in a known location, open up the

 some dynamic pdf files, therefore, it is advisable to download the pdf file first, then open either the Adobe Acrobat or Adobe Reader. The instructions below may help certain users with supported browsers. All browsers may not display, or open

 has been blocked and will not allow for the installing of any pdf viewer. As such, only static pdf files will open and will be able to be filled out within the Edge browser. Dynamic pdf files would have to have an app installed to be displayed in the Edge browser. Microsoft Edge browser does not allow for the installing of "Extensions", as the app store to get extensions

 allow you to fill out the form in either the Adobe Acrobat or the Adobe Acrobat Reader. However, the MS Edge browser will allow you to download the pdf files to your computer, desktop, etc. and

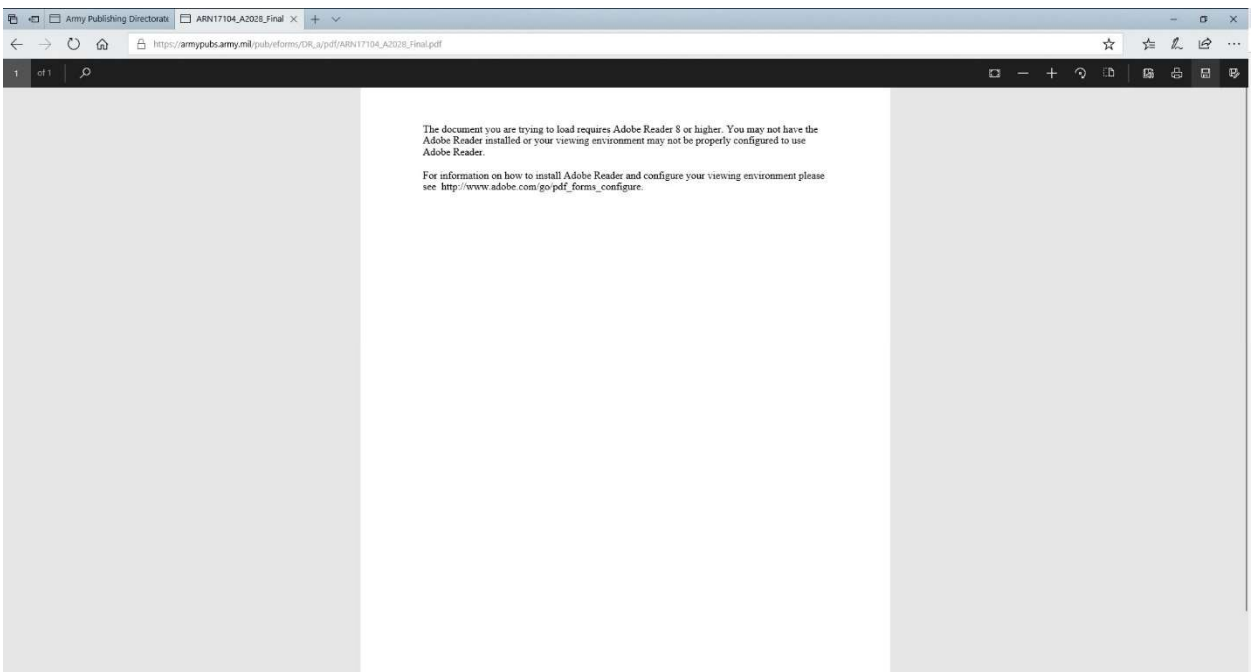

 Microsoft Edge (see screenshot above) will allow you to download pdf files using the save or save as tool in the upper right hand corner. crosoft Edge<br>upper right<br>**view PDF f**<br>Open Google

## To view PDF forms in Google Chrome

- 1. Open Google Chrome
- 2. In the URL address line type "Chrome://flags"
- 3. Enter in the Search field (at the top of the new window) "PDF"
- 4. Find "PDF XFA support" and change the setting to "Enable". I enable all that has a pdf option.

5. A message should appear "Your changes will take effect the next time you relaunch Chrome" with a relaunch button, Relaunch Chrome. Scroll down and select "PDF documents", then switch it to "On".

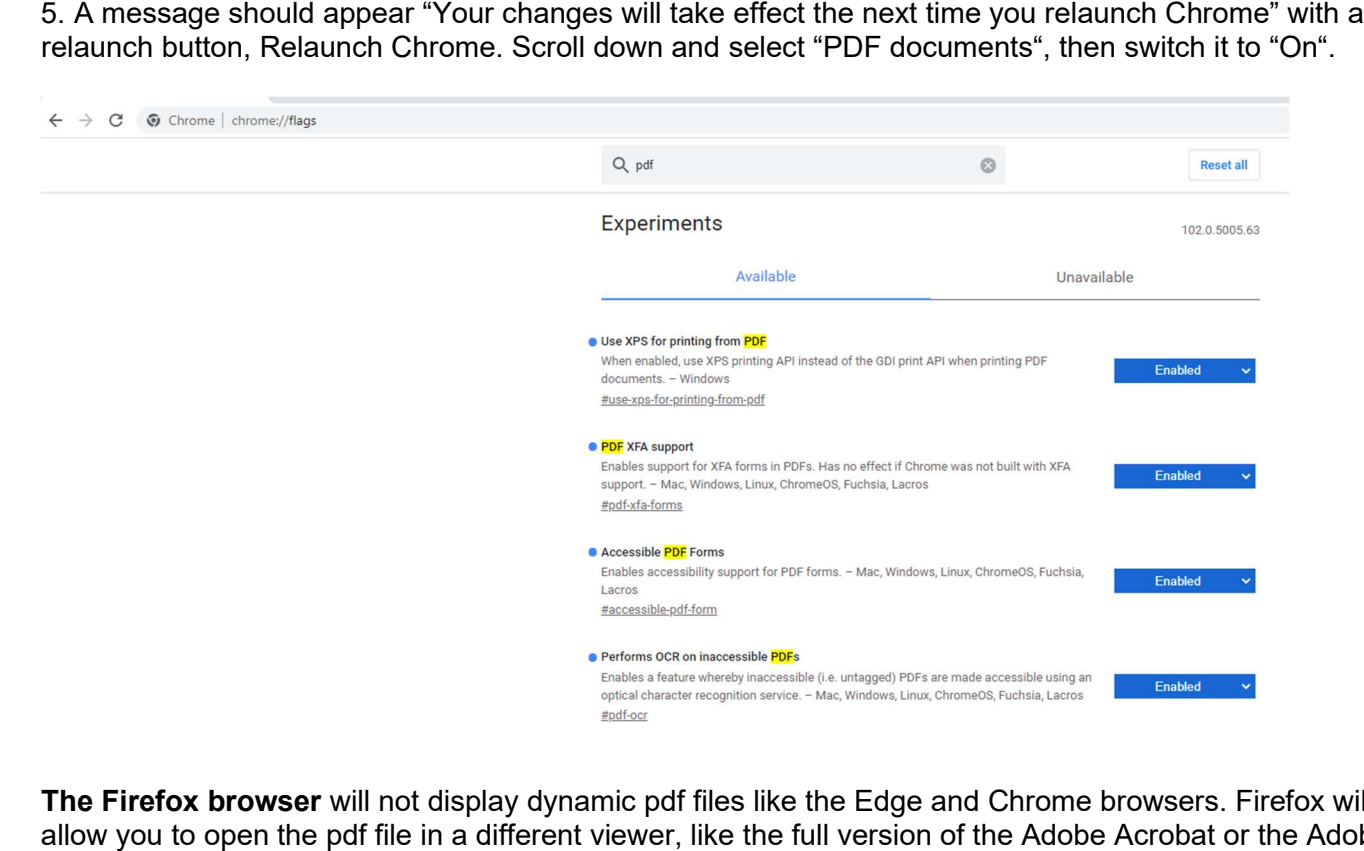

The Firefox browser will not display dynamic pdf files like the Edge and Chrome browsers. Firefox will at least allow you to open the pdf file in a different viewer, like the full version of the Adobe Acrobat or the Adobe Reader.

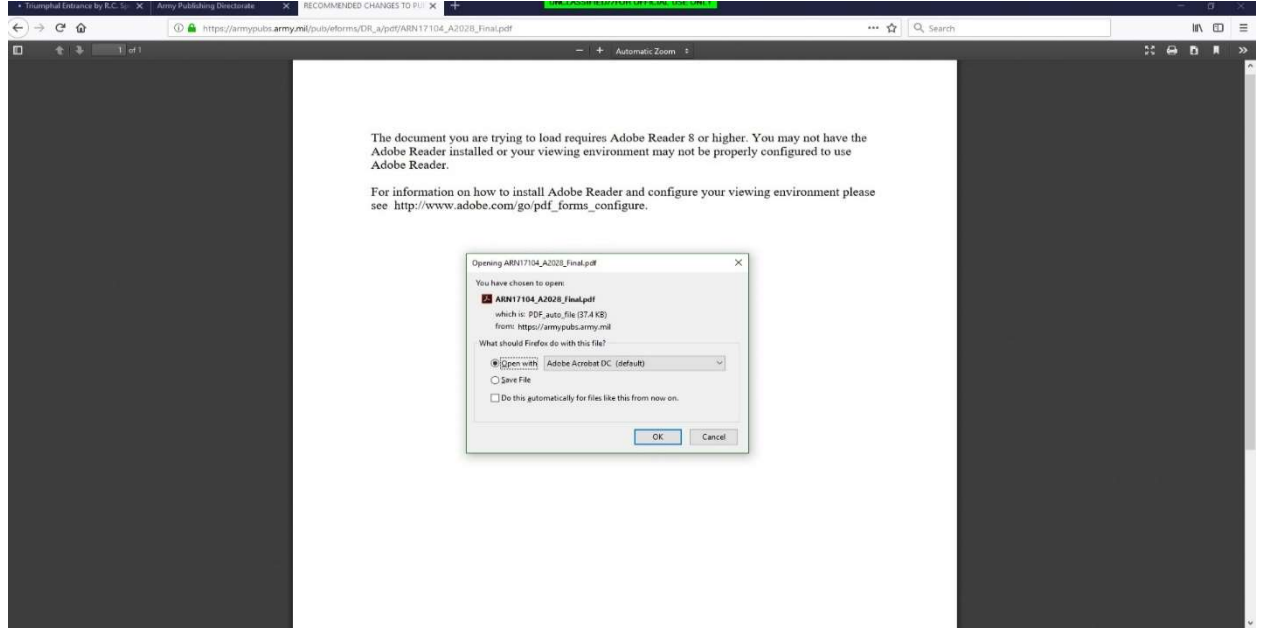